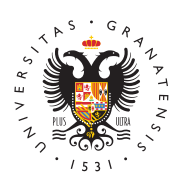

# UNIVERSIDAD DE GRANADA

[Centro de Produ](http://ceprud.ugr.es/)cción [de Recursos p](http://ceprud.ugr.es/)ara la [Universidad D](http://ceprud.ugr.es/)igital [\(CEPRU](http://ceprud.ugr.es/)D)

## [Preguntas frecue](http://ceprud.ugr.es/formacion-tic/recursos-tutoriales/prado/preguntas-frecuentes)ntes

# General

• ¿Qué necesito para acceder a la plataforma?

Es requisimprescindible seer una cuenta de correo electrónico institucional de la forma "@ugr.es" o "@correo.ugr.es". En cas se deben seguir los pasos de taa blándionsa ewneb del CSIRC

Por otro lado, también es necesario estar matriculado en algu (alumnado), o tener docencia en alguna asignatura (profesorado

• *i*. Qué datos de acceso uso?

Para el acceso a la plataforma se usan los doadorse de acceso de electrónico de la UniversCommo nombre de usuario ha de usarse correo electrónico completo (incluyendo "@ugr.es" o "@correo.

• ¿Cómo funciona la inclusión de usuarios y usuarias en la plataforma?

La adscripción de profesorado/asignaturas y la matriculación d un fiel reflejo de la información contenida en las bases de dat El CEPRUD no hace ningún tratamiento manual de esta informa tanto, ante cualquier desajuste, debe corregir la información e originales encargadas de introducir esa información en el sist del centro, personal administrativo del departamento, etc.)

La forma más fácil de comprobar que todo es corecteuso es acce [Identificado de](https://oficinavirtual.ugr.es/ai/) laSU GaRinformación no es correcta en el Acceso Identificado, la plataforma está recibiendo información erróne

# Preguntas Frecuentes - Profesorado

## Preguntas básicas

Acabo de entrar a un curso en la plataforma por primera vez, ¿qué es lo que tengo que saber?

Una vez entramos en la plataforma, podremos tener accesibles Estos cursos son los denominados "Espacios Docentes" según asignadas en el POD del curso actual.

Cuando entramos en alguno de esos espacios docentes, nos ap defecto una estructura de módulos o temas en los que podemo información y las herramientas que conforman el curso. Los re actividades se disponen por secciones que podemos organizar semanas, módulos o como mejor convenga para el buen desarr

Si nunca has usado la plataforma nuestro consejo es que deje temas, es decir, el que aparece por defecto cuando entras al que aprender cómo está estructurada la información y cómo navega espacio docente te sugerimos que veas el siguiente vídeo exp

### • Mi alumnado no ve mi espacio. ¿Cómo lo hago visible?

Los espacios se crean por defecto connibo diadosibbensopara el alumnado ( ocultos ) para que el profesor o profesora pueda tra ellos antes de que el alumnado acceda y evitar que estos teng de espacios docentes no utilizados por el profesorado. Por ell que el profesor o profesora ponga visible su espacio docente utilizarlo. Para ello, debe seguir los siguientes pasos:

- $\circ$  Entramos en el espacio docente haciendo clic en la image
- $\circ$  En el menú superior, pinchamos  $\mathfrak e$ no refligeunlancient "
- $\circ$  Y ya dentro Eddetår la configuración de'l enraso pestaña " General
- $\circ$  Seleccionar la opc $V$ ónsibdididad del cursoponer el valor "  $M$  ostra" $r$ :
- *i*. Cómo comparto un archivo con mis estudiantes?

Para compartir con sus estudiantes un archivo simple, como po documento de procesador de textos, o una presentación (cread Powerpoint, o en LibreOffice), usará el Atriphoivo"doe Essterssocürso le permite subir y mostrar una variedad de recursos en su curs

Puede subir un archivo a la plataforma p"uAl**sa**involore El dioc"icómo

y arrastrando el archivo sobre la ventana la plataforma en la ; desea que aparezca. Debemos tener en cuenta que el alumnad el software apropiado en sus ordenadores personales para pod archivos.

En el vídeo se muestra una forma alternativa para incluir un a curso.

¿Cómo comparto un enlace (ej. para una clase por videoconferencia) con mis estudiantes?

Para agregar una URL en un curso hay que seguir los siguient

- 1. En la página del curso puls**á**ncteivaco Endo ición
- 2. En el tema que deseemos pulsa Anñaasdisrobinea a ctividad o un recursoy seleccionamos URL
- ¿Cómo envío un mensaje al alumnado?

Hay distintas maneras de comunicarnos con el alumnado en la necesitamos enviar un mensaje a todo el alumnado os recomer foro" A viso"s

Publicando un mensaje en dicho foro llegará a todo el alumnado la asignatura. El mensaje les aparecerá eandleampálsatla foothneagayrá un correo electrónaicsou cuenta de la UGR. Este foro es unidirec decir, el alumnado no puede responder al mismo. Se aconseja comunicar un mensaje importante. Por ejemplo, podríamos usa comunicar al alumnado el enlace de una clase que va a ser retrante por la portante por la portante por la port videoconferencia.

Además disponemos de otras herramientas de comunicación qu intercambiar mensajes privados entre las personas participant recibir notificaciones sobre eventos. Las encontramos situada superior derecha de la pantalla al entrar en la plataforma.

1. Correo Es una herramienta de comunicación privada entre participantes de la plataforma, concretamente entre miemb mismo curso. Es una herramienta interna de la plataforma, todos los problemas que lleva mantener un servicio de cor instalación.

2. Notificacionelsas notificaciones, son avisos que alertan a l de la plataforma sobre nuevos eventos tales como publica foros, tareas que necesitan ser calificadas o insignias oto ver el número de notificaciones sobre la imagen de la cam

3.

- 4. Mensajes Los participantes de la plataforma pueden enviar mensajes privados mediante la Meerramiees Etsata característica se añade a la de recibir notificaciones acer discusiones en foros, etc.
- Tamaño de ficheros que podemos subir a la plataforma y de entregas de alumnos

Aunque el tamaño máximo de los ficheros que puede subir el p plataforma dentro de un recurso es configurable, igual que oc tamaño de los ficheros que los alumnos van a poder entregar e propuestas, tualmente, está configurado a nivel de plataforma e máximo de subida de un **500 Mb par**a evitar problemas de saturación por el posible uso masivo de los recursos.

Para compartir archivos más grandes le aconsejamos que siga instrucciones que puede encontrar en reel capsaors ay ducterriales

## Preguntas sobre posibles incidencias

• ¿Por qué aparecen varios cursos para cada asignatura?

La plataforma PRADO está estructurada mediante s poas cidoesnomina docentes .

Para cada asignaourdefectoxisten varios espacios docentes:

- $\circ$  UnoCOMÚN en el que está todo el profesorado de la asigna con créditos prácticos como de teoría) y también todo el a
- $\circ$  Uno ${\mathsf G} \, {\mathsf R}$ UPA ${\mathsf h}$ ara cada grupo de teoría, incluyendo sólo los c dicho grupo de teoría y sus correspondientes estudiantes.

Además, tambpiuéen den aparecer

- $\circ$  Espacio gleestión Todo TFG/TFM y las asignaturas de Práctic externas sin asignación docente, tendrán un espacio dond coordinador de la titulación encuentra todos los estudiant Además cuenta con permiso especial (rol manageteacher) a otros docentes.
- $\circ$  Espaciodividual Solicitado por departamento en situaciones excepcionales para el trabajo independiente de un docente asignatura. Los únicos participantes de este espacio serán docente y todos los alumnos de sus grupos de teoría.

Conviene enfatizar que, densipoa odiedouonenteen PRADO, todo el profesorado tiene los mismos permisos de edición y manejo de herramientas y recursos.

Otras tipologías de espaniBRADO

- $\circ$  Espacio del mnado. Donde un coordinador encuentra a todos estudiantes matriculados en la titulación.
- $\circ$  Espacio  $p$  edfesorado $D$ onde un coordinador encuentra a todo profesorado que imparte docencia en la titulación.
- $\circ$  Espacio pdraebas person  $\Omega$  ada docente tiene un único espac este tipo en PRADO. Es el lugar indicado para experimenta funcionalidades de la pl**ataést ama**. Ecadopara docencia oficial

#### • No aparecen todas mis asignaturas

Las asignaturas se crean en la plataforma de forma automática atendiendo a la ordenación académica oficial.

Tanto las asignaturas como su adscripción al profesorado prov directamente de las bases de datos institucionales. Cualquier modificación no podrá ser tratada por el Centro de Producción Universidad Digital sino por la instancia administrativa respor adscripción de docencia al profesorado, aunque en todo mome las vías para su resolución. Como regla general se recomienda primero Cafi<sup>l</sup>cina Virtuaplara verificar que las asignaturas se enc asignadas correctamente al profesor o profesora y en caso con personal de administración responsable de la carga de la orga en los sistemas informáticos.

Cuando se produce algún cambio administrativo en la base de Ordenación Docente, se verá reflejado en la plataforma en el 24 horas.

No aparece todo mi alumnado. ¿Cómo se carga el alumnado en un espacio?

El alumnado es matriculado de forma autamenándiceando a las matrículas oficiales.

Los datos personales y académicos de la plataforma provienen de las bases de datos institucionales. Cualquier error o modif ser tratada por el Centro de Producción para la Universidad D instancia Administrativa responsable de la matriculación del a en todo momento se facilitarán las vías para su resolución.

Como regla general se recomienda consuOltfacipainVerntdu apaka t"a verificar que en las listas de las asignaturas se encuentra ma correctamente al alumnado y en caso contrario informar al per administración responsable de la carga de los datos de matríc

En la plataforma aparecen más estudiantes que en lista oficial de la oficina virtual UGR. ¿Qué significa?

Como sabemos, en los plazos de matrícula hay continuas modi asociadas a cambios de titulación o de grupo del alumnado de asignatura. Por ello, la lista 'oficial' de estudiantes matricula asignatura puede cambiar de un día para otro, lo que hará que matriculación automático que hace la plataforma, incluya en u docente a todo el alumnado que en algún momento ha estado r el grupo correspondiente del espacio.

En la la plataforma no se efectúan "desmatriculaciones" autom masivas. Periódicamente identificamos las/os usuarias/os pote desmatriculables, cambiándoles el tipo **Manma"** trí Deula saa" manera el profesorado tiene la posibilidad de decidir quitarlos momento.

Paramayor seguridaed el proceso (entendiendo que la baja equiv un/a alumno/a puede ser muy problemática), por el momento, e profesorad bee ponsable último de dar de baaja os usuarias/os de la/s asignatura/s.

El profesor o profesora puede encontrarlos destacados en el l Participantedse I curso y desmatricularlos él o ella misma. En la columna denomi**ha ta** tusfiqurará activa la posi**D** alriddaed bdaeja

(icono papelera).

Otra opción para identificarlos es uBsá**sque**ddiaetordade ista de participantes, seleccionando en el despleMgéatboloto ba doepción " matriculación: Matriculación myanhuanale" r clid æm de bajpaara cada uno. Si son muchos Sseelepoucei**ole**ar to oylo osle gDirar de baja a todos los seleccionadolsa opciones que aparecen en la parte d de la lista.

¿Cómo traslado los materiales del año académico anterior?

A partir del año académico 18-19 se deesbteauurta bijzópnarlaa trasladar materiales desde el año académico anterior.

Puedes ver el proceso completo detallado en el siguiente víde

¿Cómo traslado materiales del mismo año académico?

Siempre que el curso de origen y de destino estén en la misma (mismo año y ambas de Grado o de Posgrado) inspopulædiónusar la para trasladar los materiales.

• ¿Cómo puedo separar al alumnado de distintos grupos?

En todos los espacios de la plataforma se crean distintos grup grupo de teoría oficial. Por defecto la configuración del espac separación por grupos, pero puede activarse de forma fácil ac Configuración del curso !' Grupos !' Modo de grupo .

Los distintos modos de grupo son:

- $\circ$  Sin grupos: Opción por defecto. La pertenencia a grupos n cuenta para ninguna actividad
- $\circ$  Grupos visibles: Se activa la separación en grupos. Por ej corregir actividades, en el calificador, etc., aparecerá una desplegable en la que se puede elegir el grupo que se qui
- $\circ$  Grupos separados: Además del comportamiento de "Grupos alumnado de grupos distintos no serán capaces de interac Por ejemplo, en un mismo foro, el alumnado de un grupo n capaces de ver o contestar las aportaciones de alumnado distintos.

La configuración de modo de grupo se puede hacer a nivel de actividad. La opción "Forzar Modo de grupo" hace que TODAS del curso se configuren en el modo de grupo elegido.

¿Cómo puedo limitar la visibilidad de algunos recursos solo a ciertos grupos?

En la nueva versión de la plataforma, para cada recurso se tie controles de restricción de acceso. Puede hacer que un determ se muestre según varios criterios. Os recomendamos ver el sig explicativo para entender cómo hacerlo.

[Vídeo explica](https://youtu.be/NMD9B6iF0To)tivo

#### ● ¿Existe una herramienta tipo CHAT para interactuar con el alumnado?

Aunque la plataforma inicialmente ofrecía un recurso tipo CHA en los espacios docentes de forma que se podían utilizar sala interactuar de forma directa entre las personas usuarias, a te experiencia que están teniendo otras universidades andaluzas merma en el rendimiento de nuestra plataforma por el uso de e se ha decidido la desactivación provisional de la herramienta

En su puesto recomendamos el uso del recurso FORO como herramienta apropiada para interactuar entre profesorado y alumnado, y er mismos, o alguna herramienta de videoconferencia que permita un determinado momento de todos las personas usuarias de un

La Suite GOOGLE AgioPusg de es la alternativa oficial escogida po prestaciones y accesibilidad actuales, aunque en esa misma w otras alternativas con Software Libre.

# Preguntas Frecuentes - Estudiantado

## Preguntas básicas

Tengo problemas para acceder a la plataforma, ¿qué puedo hacer?

El acceso a la plataforma se hace con la cuenta de corrreo ofi para estudiantes (@correo.ugr.es) y la misma clave. Si no con debería revisar las siguientes tres indicaciones:

- 1. Si no tiene correo electrónico institucional de su cuenta c alumna (@correo.ugn.lesitelo como se explica aquí
- 2. Si su problema tiene que ver con que desconoce o requier contraseña de correo UGR, recordarle quanápsuede obtener [información](http://csirc.ugr.es/informatica/correoelectronico/CambiarContrasena/) :aquí
	- 1. Asegúrese de que está introduciendo bien su clave ins correo, accediesnudocoarreo oficial aquí
	- 2. O [cámbie](https://csirc.ugr.es/informatica/correoelectronico/CambiarContrasena/OlvidoPass.jsp)lda esde acceso identificado.
- Es la primera vez que entro en la plataforma. ¿Qué debo saber?

Una vez entramos en la plataforma, cada estudiante tendrá ac espacios docentesto es, espacios en los que cada docente pue compartir información con sus estudiantes, de las asignaturas encuentre matriculado. Si algún espacio docente no le aparece porque el profesor o profesora aun no haya activado la visibil Normalmente, para cada asignatura existirán varios espacios do estando visibles para el estudiantado aquellos que el profesor utilizar:

 $\circ$  Un espacio docente COMÚN, en el que está todo el person

### [http://ceprud.u](http://ceprud.ugr.es/)gr.es/

asignatura y el estudiantado. Cualquier material que se co espacio podrá ser accedido por todo el profesorado y estu asignatura.

Espacio docente común

 $\circ$  Un espacio docente GRUPAL para cada grupo de teoría qu asignatura. En este caso, solamente el profesor o profeso grupo y los correspondientes estudiantes están incluidos ( en dicho espacio docente. Cuando se comparte un materia espacio estará disponible solamente para el estudiantado No aparecen todas mis asignaturas ¿Qué puedo hacer?

Las asignaturas se crean en la plataforma de formay automática atendiendo a la matriculación oficial, se va incorporando al al espacios correspondientes según las asignaturas y grupos en matriculados.

- 1. Los espacios docentes de las asignaturas en la plataforma automáticamentfeordhea ocultpaara el alumnado, por lo que el profesorado es responsable de activar su visiblidad una ve considere oportuno. Confirme con su profesor/a que la asi cuestión no le sale a él/ella en color gris (modo oculto pa En ese caso, deberá ser el profesor o profesora quien acti en la configuración del curso para que el alumando pueda Cursos".
- 2. Si acaba de formalizar su matrícula o cambiarla, recuerde cambios académicos en la plataforma son reflejados siemp 48h.
- 3. Confirme que su profesor o profesora está utilizando realm plataforma oficial de la UGR y no SWAD por ejemplo, para asignatura/s en cuestión.
- Me aparecen espacios de asignaturas en las que no estoy matriculado/a

Para cada estudiante:

- $\circ$  sus nuevas matrículas (o nuevos grupos) se reflejan en PF de 24h tras su formalización administrativa.
- $\circ$  Mientras que, en el caso de bajas de asignatura (o de gru PRADO en menos de 72h.
- ¿Cómo puedo entregar ficheros grandes en tareas que proponga el profesorado?

Aunque el tamaño máximo de los ficheros que puede subir el p plataforma dentro de un recurso es configurable, igual que oc tamaño de los ficheros que el alumnado va a poder entregar e propuestastualmente, el tamaño máximo de subida de un archi 500 Mb para evitar problemas de saturación por el posible uso plataforma.

Para compartir archivos más grandes le aconsejamos que siga instrucciones que puede encontrar en reel capsaors ay ducterriales